## Creating Scroll Saw Patterns in Photoshop

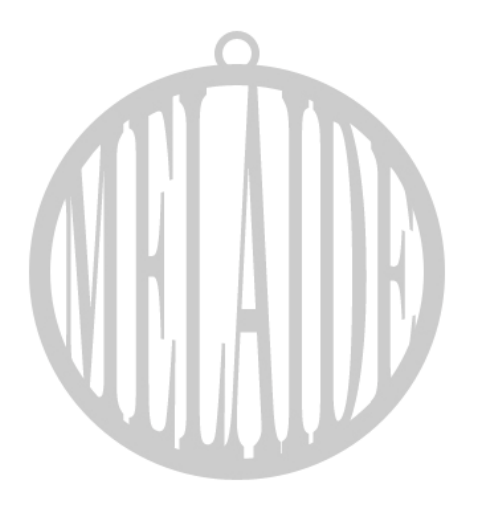

- 1. Create a new document.
	- a. I prefer to create the document close to the overall size of the pattern I am creating.
- 2. From the layers pallet create a new layer
- 3. Using the elipse tool create the first circle
	- a. On the options toolbar ensure that the PATHS option is sellected.
- 4. Holding down SHIFT or SHIFT+ALT create a circle of the desired size.
- 5. Repeating step 4 to create the inside circle.
	- a. Using the PATH SELECTION TOOL you can reposition the inner circle relatively close to center.
		- i. Don't worry if the two circles do not allign completely. You will fix that in the next step.
- 6. With the PATH SELECTION TOOL still selected select both paths.
	- a. On the options toolbar select ALLIGN VERTICAL CENTERS and then ALLIGN HORIZONTAL CENTERS.
		- i. This will allign both of the circles to each other.
- 7. Using the FREE TRANSFORM tool (Ctrl+t) you can further select and size one or both of your circles.
	- a. Make sure that the path is selected before transforming them.

[PDF Created with deskPDF PDF Writer - Trial :: http://www.docudesk.com](http://www.docudesk.com)

- 8. Once you have the circles sized and alligned to what you want select the PATH SELECTION TOOL and select both circles.
	- a. On the options toolbar ensure the EXCLUDE OVERLAPPING SHAPE AREAS option is selected and then click on COMBINE to create one circle path.
- 9. Click on the PATHS pallet and at the bottom of the pallet click on FILL PATH WITH FORGROUND COLOR.
	- a. This operation should give you a colored circular border.
- 10. At this point drag the WORK PATH to the trash can to delete it.
- 11. Just follow the same steps as above to create the eyelet.

## ADDING TEXT

You can keep your text as a vector graphic while resizing which will greatly help the line quality for printing and cutting latter.

- 1. Select the HORIZONTAL TYPE TOOL.
	- a. Decide on the font, size, and style of your text.
- 2. Type the name and position it close to the center of the circle.
- 3. With the HORIZONTAL TYPE TOOL selected go to the options toolbar and select CREATE WORPED TEXT tool.
	- a. This opens a selection box where you can create different effects.
- 4. For this tutorial I am using the BULGE style.
	- a. Ensure that HORIZONTAL is selected and adjust the BEND TO 50% (you can use whatever amount best suites your project) and click okay.
- 5. Once the bend is applied you can use the MOVE TOOL and the FREE TRANSFORM tool to resize and position the text where you want it.
- 6. \*\*\*If the bend amount is to great or small you can change it by selecting the HORIZONTAL TYPE TOOL (making sure the type layer is selected) and click on the CREATE WORPED TEXT tool again and make any adjustments you need.
- 7. Because the text is still in vector format you can experiment with changing the text lettering, font, size, and style.
	- a. Only minor adjectment will need to be made to position the new text in the circle.

Throughout the creation of this tutorial I used GUIDE LINES to allign and position the elements where I wanted them. On a side note I found that if I create a standard size circle all I would need to do is change the name, and make any adjustments needed to make the name fit and I would be ready to print. Much the same as using Corel Draw or Illustrator.

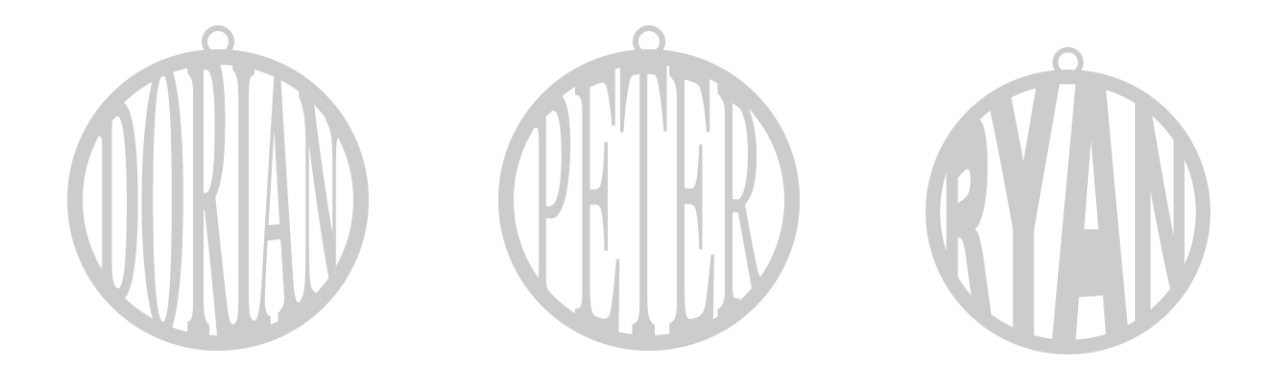